## 港澳台籍学生

(1)进入"广东大学生就业创业"官方小程序,在首页左上 角找到"用户登录",点击后出现两个弹窗"中国内地学生 ""港澳台学生",选择"港澳台学生"。

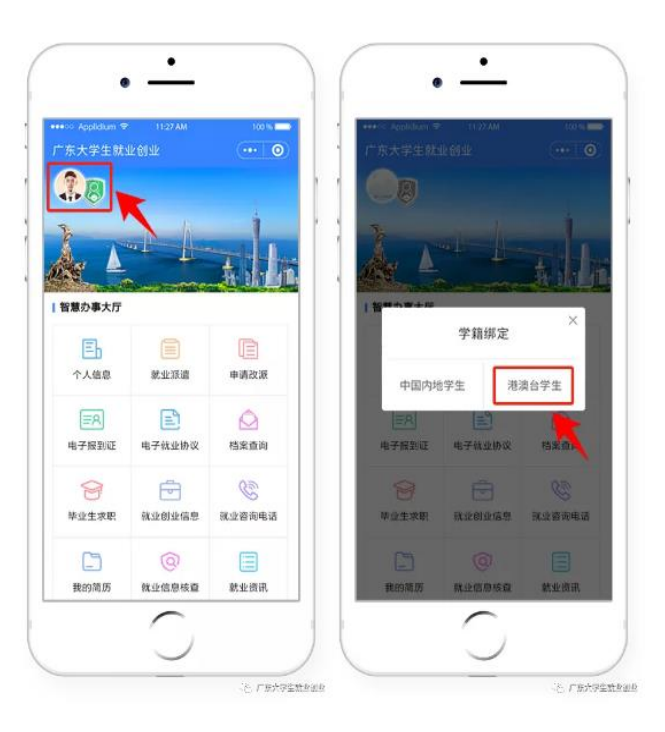

## (2)"绑定学籍信息"并"提交"。

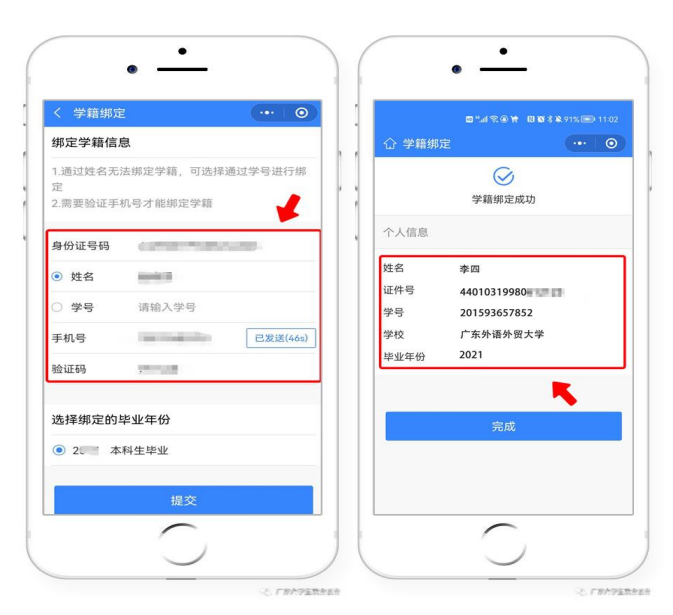

(3)若绑定学籍失败,系统会显示具体原因,请重新绑定 ,成功后提交。

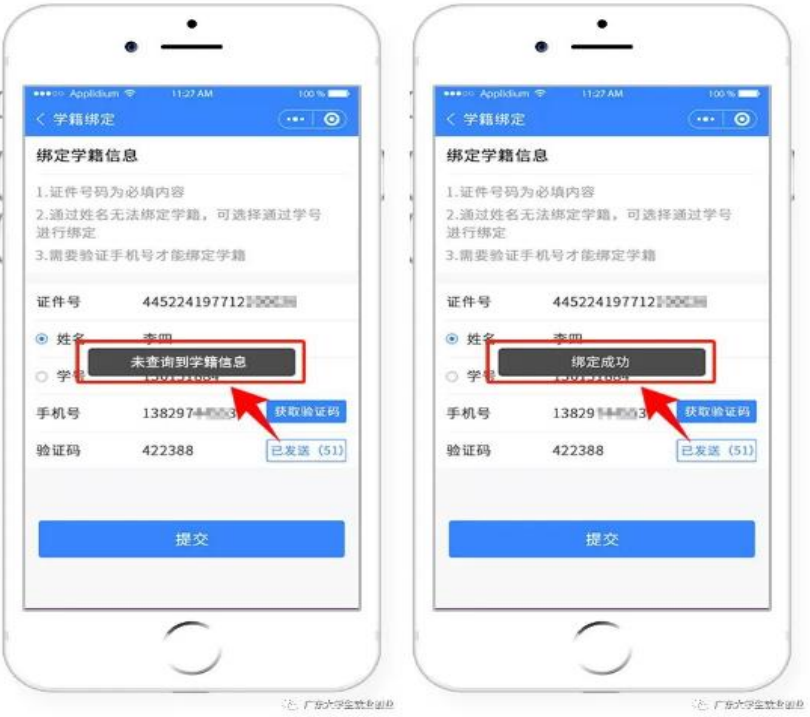

(4)学籍绑定完毕,进入小程序首页的登录状态。

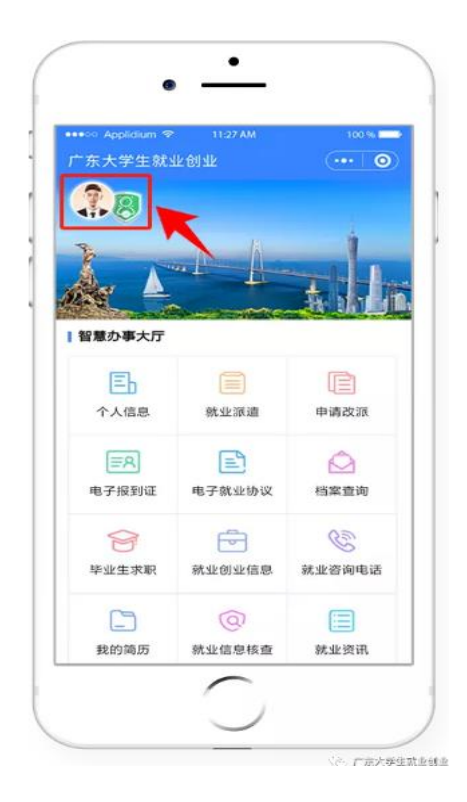

## 学生端生源上报操作指南

1、登录"广东大学生就业创业"小程序后,可选择从首页 进入"个人信息"窗口。

2、依次填写"学校""个人""其他"三部分信息。

温馨提示:定向或委培学生才可以激活输入"定向委培单 位"。

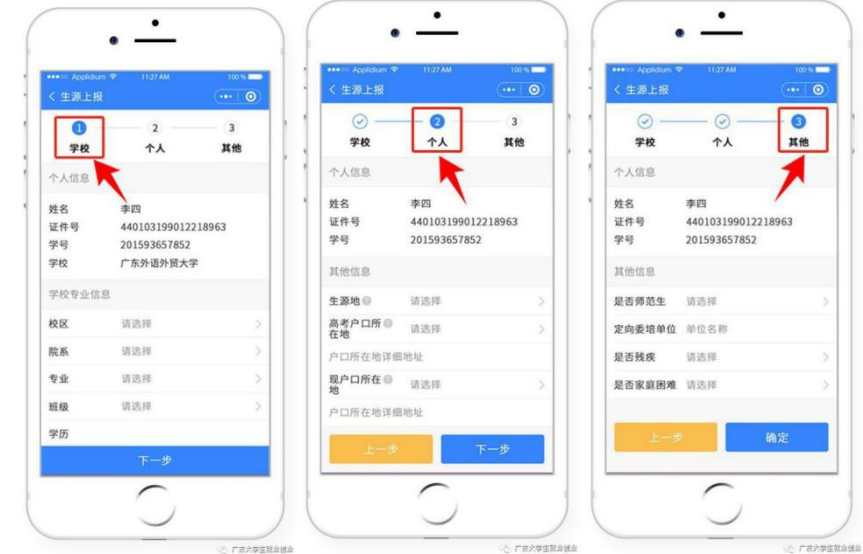

4、填写完毕后"提交"。

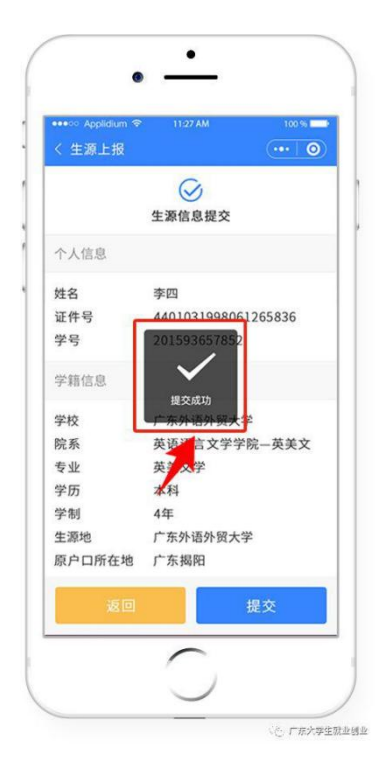